# **Worker Request Guidance (SS4)**

# Contents

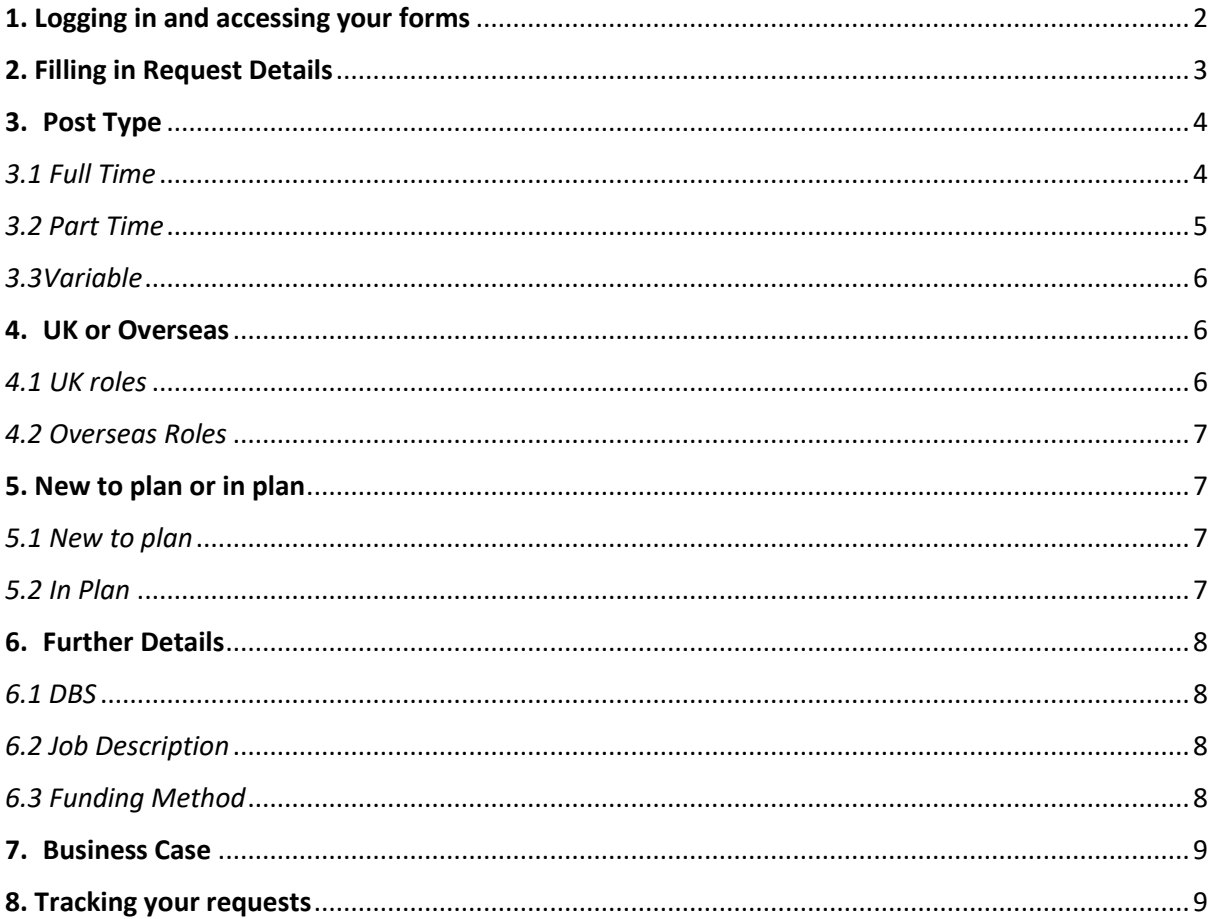

## <span id="page-1-0"></span>1. Logging in and accessing your forms

## **Go t[o https://jobs.leeds.ac.uk/MyRecruitment/](https://www.gov.uk/find-out-dbs-check)**

**Single sign on will enable you to log into the system, with no requirement to enter other usernames or passwords. Click 'staff login' to enter the online recruitment system.** 

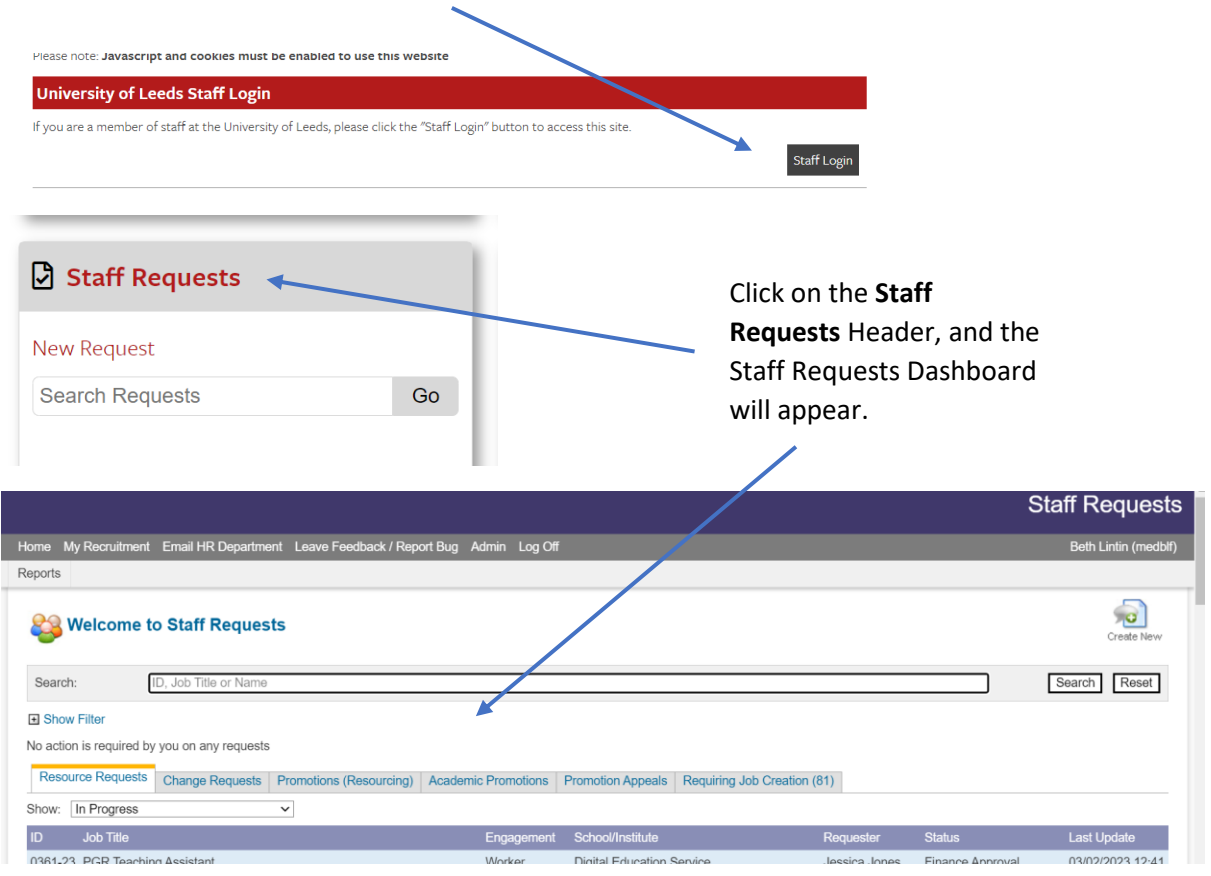

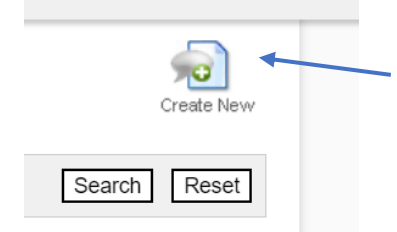

To start a new request, click on the **Create New** icon at the top right of the screen.

When the dialogue box with several choices of form appear, select **Resource needed to deliver a role or activity** from the list.

#### **Create New Request**

Please select the type of request you wish to make: **Resourcing Requests** Resource needed to deliver a role or activity **Act Up/Additional Responsibilities** Change to existing arrangement **Promotion (Resourcing Request) Promotions Academic Promotion Application Academic Promotion Appeal** 

 $\boxed{\mathbf{x}}$ 

<span id="page-2-0"></span>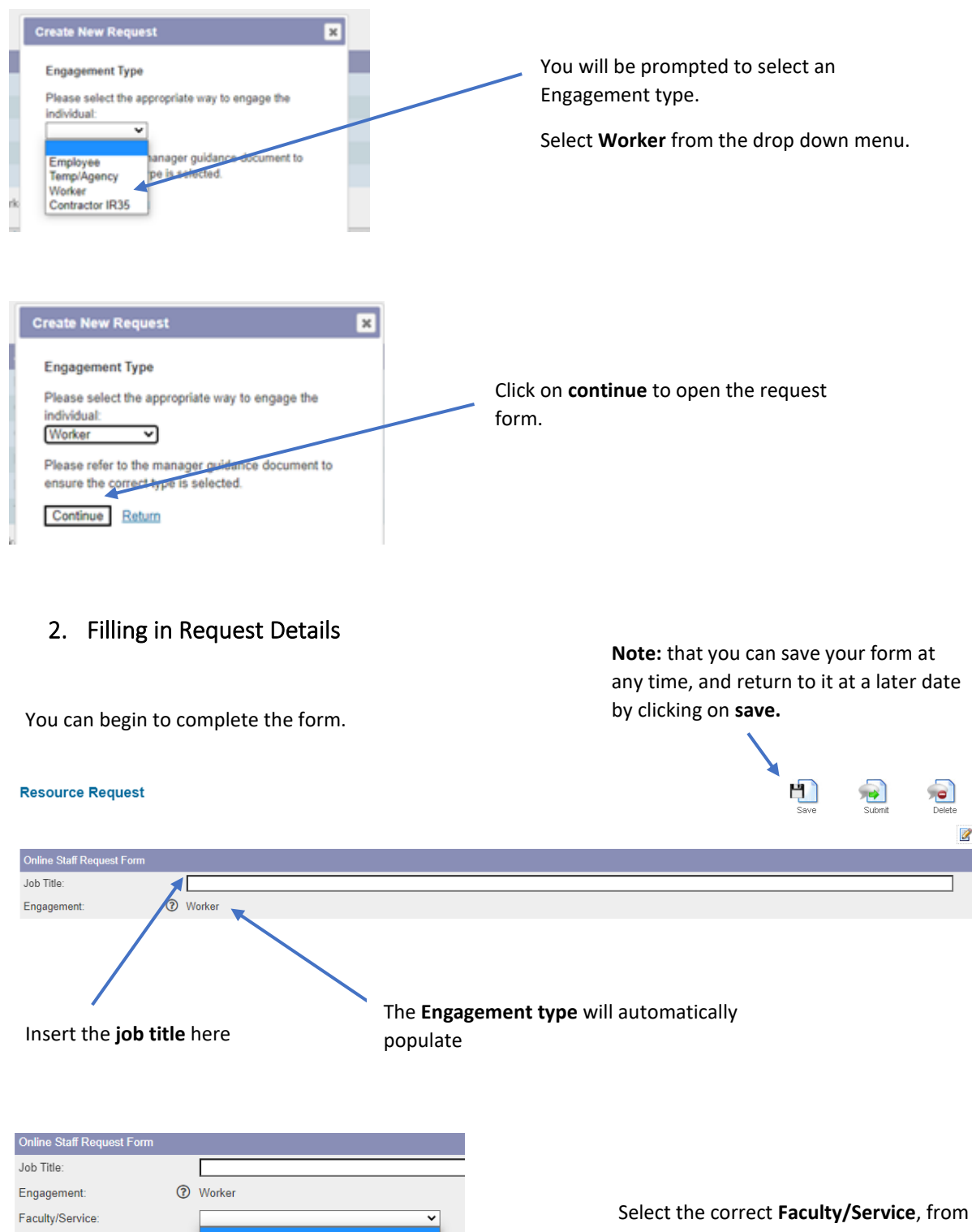

School/Institute

Finance Manager

Line Manager/PI: Post Type:

Section:

HR Officer:

External - not a University role<br>Facilities Directorate

Faculty of Medicine & Health<br>Faculty of Social Sciences<br>Professional Services

Student Education Service<br>Teaching Excellence and Innovation

Facilities Directorate<br>Faculty of Arts, Humanities & Cultures<br>Faculty of Biological Sciences<br>Faculty of Business

Faculty of Engineering & Physical Sciences<br>Faculty of Engineering & Physical Sciences

the drop down box.

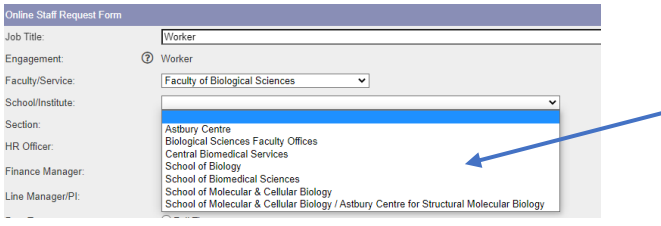

Select the correct **School/Institute** from the drop down menu.

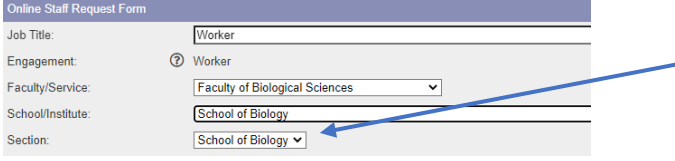

The **Section** will automatically populate. **NOTE:** if this does not happen please select the correct section.

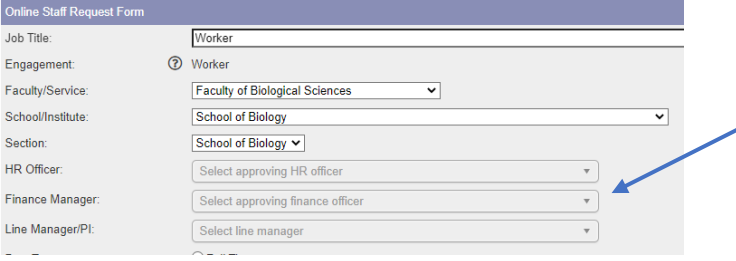

# <span id="page-3-0"></span>3. Post Type

# **Manager/Line Manager** (options will appear in the drop down box).

Select the **HR Officer/Finance** 

**NOTE:** these boxes are greyed out, but they are **required fields**. If you're unsure of what to enter, please contact your local HR team in the first instance.

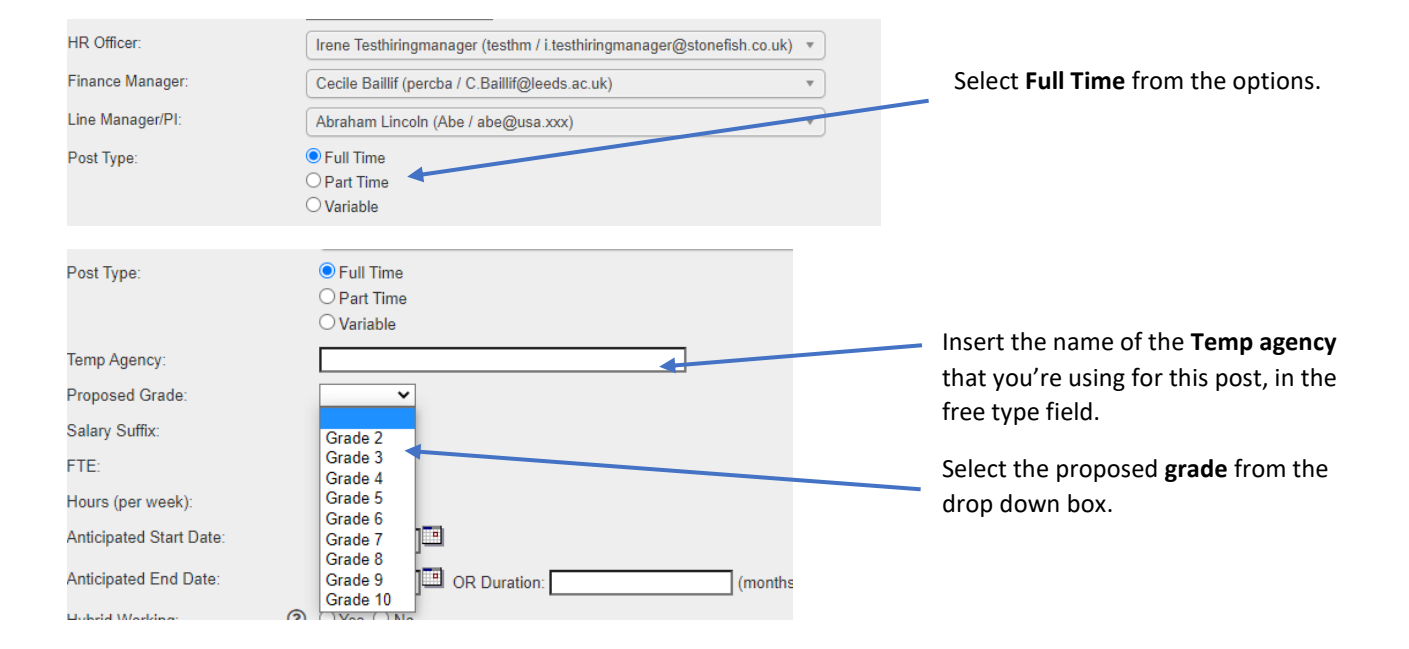

### <span id="page-3-1"></span>*3.1 Full Time*

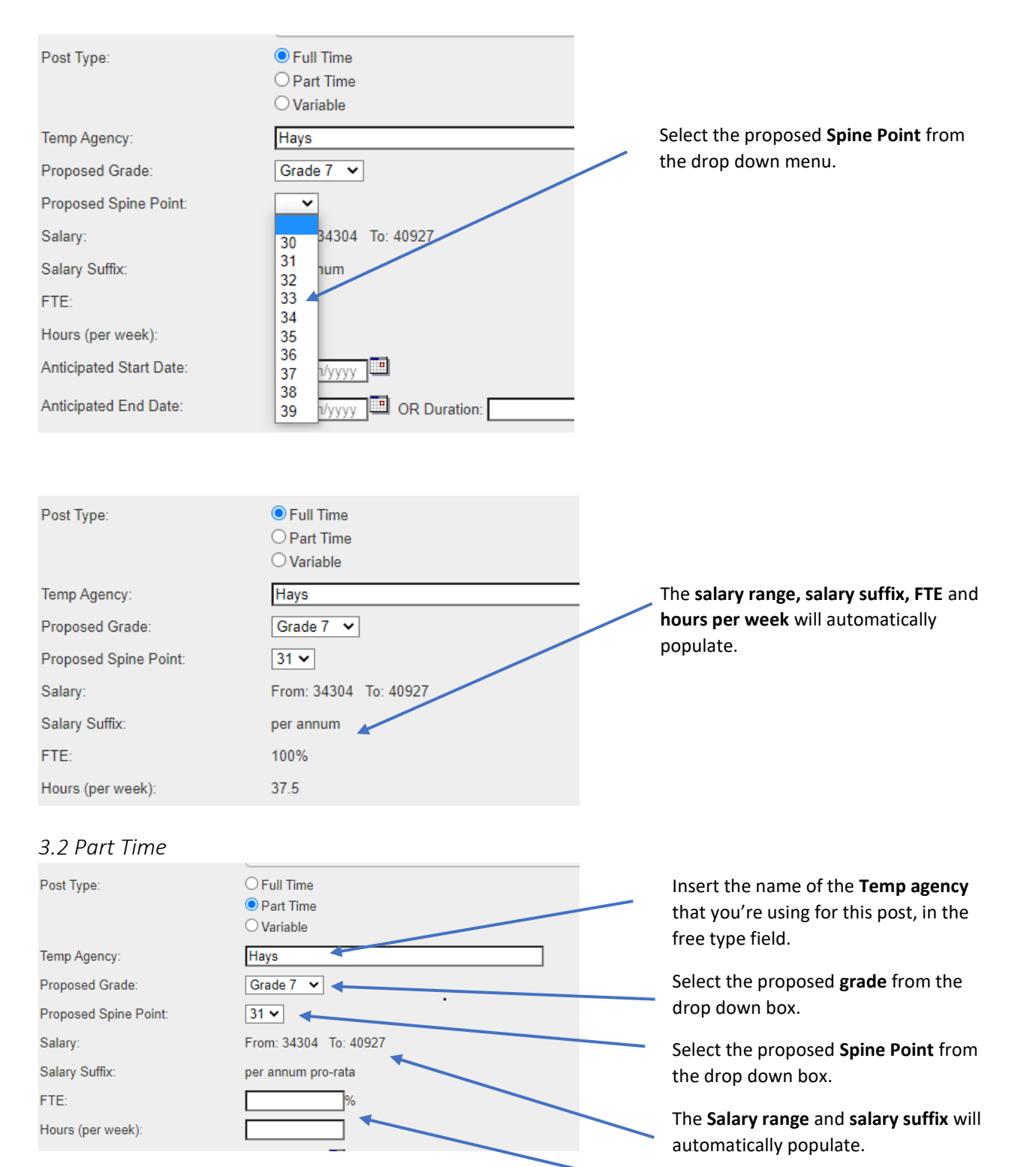

<span id="page-4-0"></span>Insert the **FTE** and **hours per week** in the free type fields.

#### <span id="page-5-0"></span>*3.3 Variable*

## **NOTE:** The variable option is to be used for **hourly paid staff only**

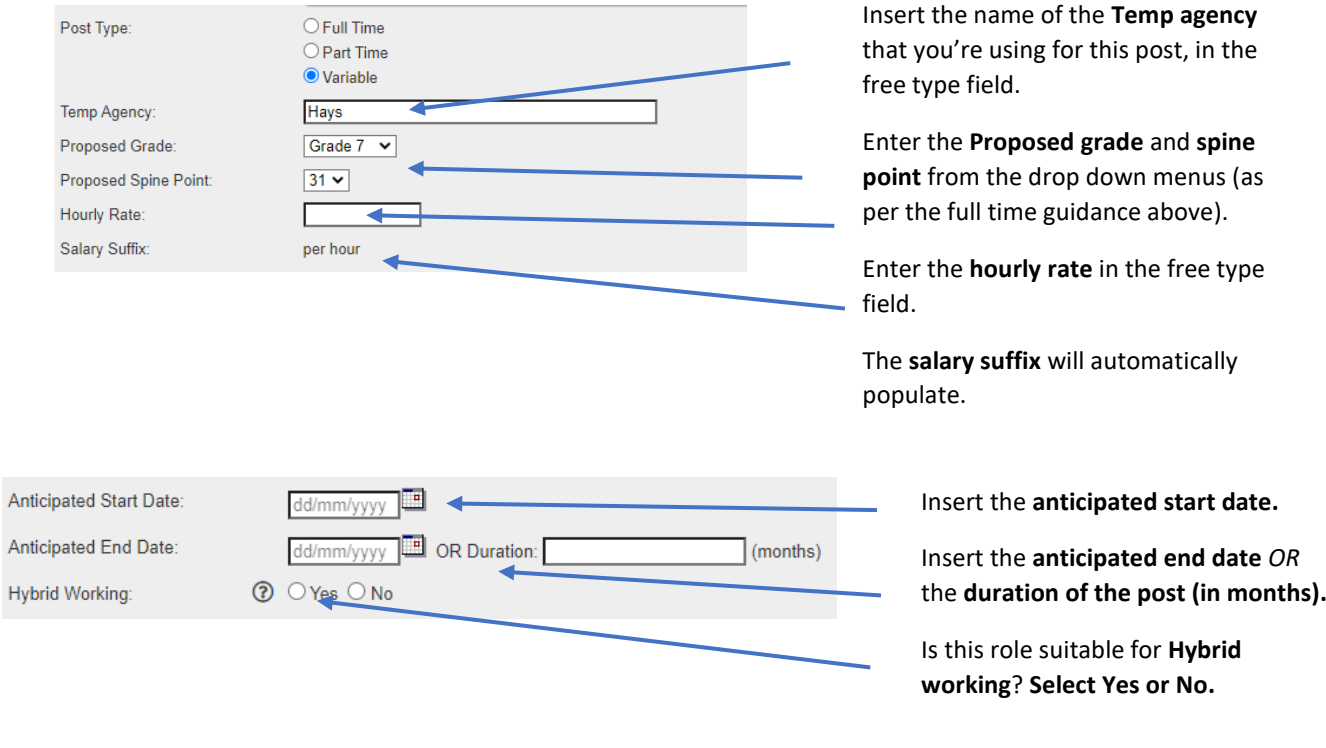

## <span id="page-5-1"></span>4. UK or Overseas

## <span id="page-5-2"></span>*4.1 UK roles*

UK or Overseas:

Location of Role:

Required Overseas:

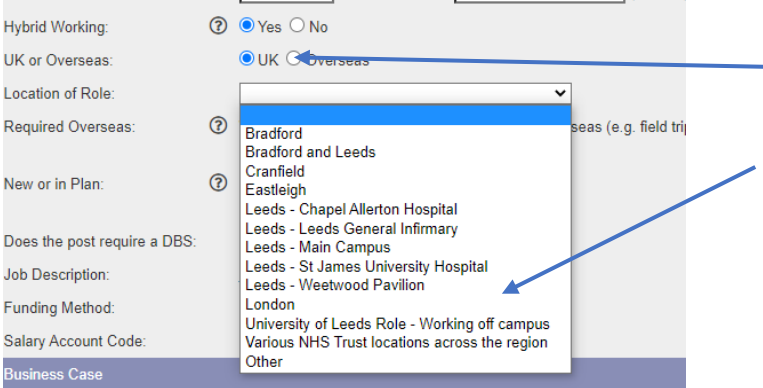

 $\overline{\phantom{0}}$ 

e (e.g. neid trips):

 $\bullet$  UK  $\circlearrowright$  Overseas

Leeds - St James University Hospital

⊙ Will the post holder be required to spend time overed<br>○ Yes ○ No

For **UK** based roles**, select the UK option.**

Select the appropriate option from the **Location of Role** drop down menu.

Will the post holder be required **overseas**? **Select yes or no**. Clic[k here](https://hr.leeds.ac.uk/info/6/support_for_staff/314/support_for_international_colleagues) for further information.

## <span id="page-6-0"></span>*4.2 Overseas Roles*

**\*(1) NOTE FOR ANY OVERSEAS WORKING\*:** Any role which requires the employee to spend time overseas, needs to be discussed with the International Team prior to approval being progressed. If this discussion hasn't been held yet, the resource request form **cannot** be submitted.

<span id="page-6-3"></span><span id="page-6-2"></span><span id="page-6-1"></span>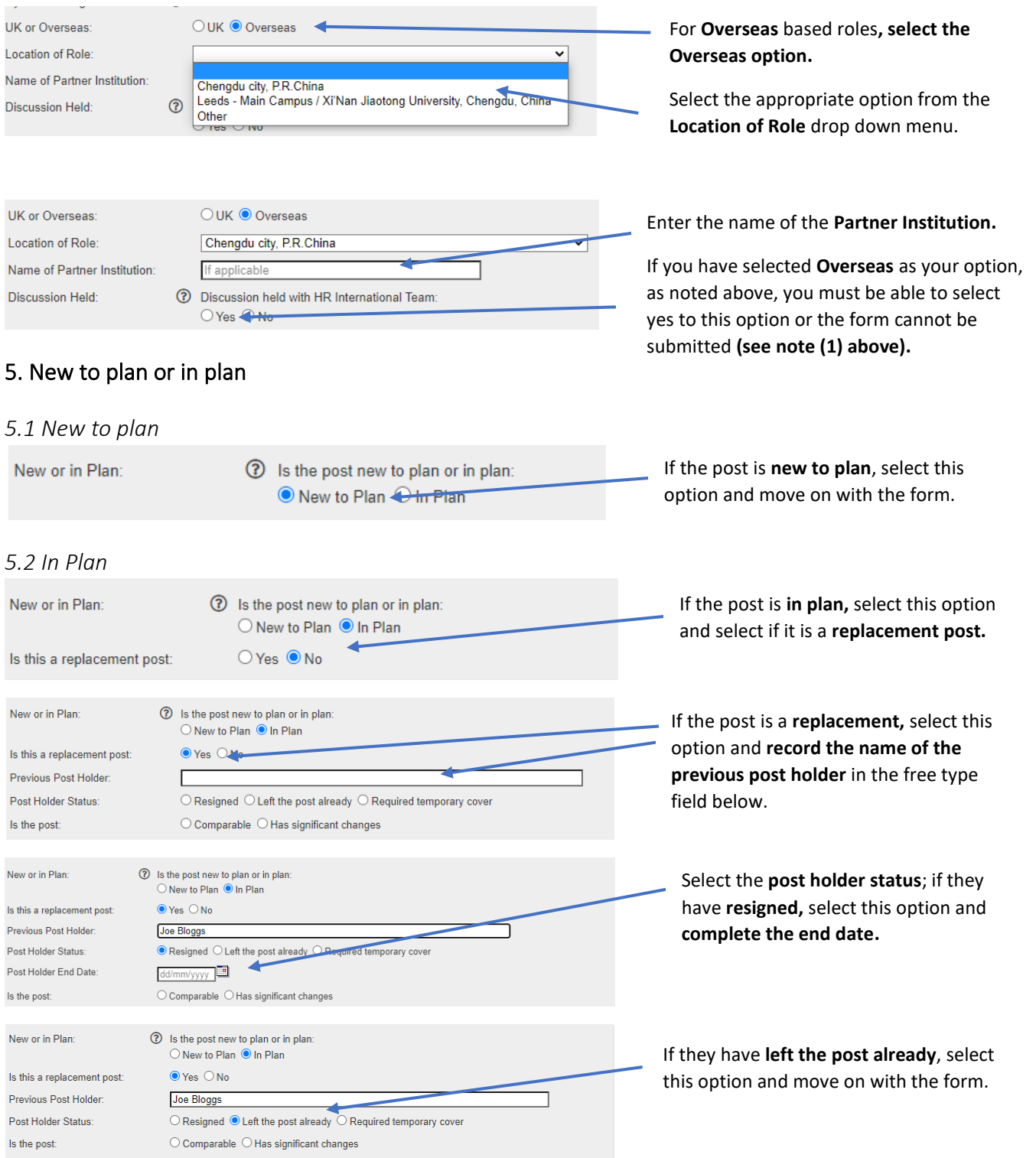

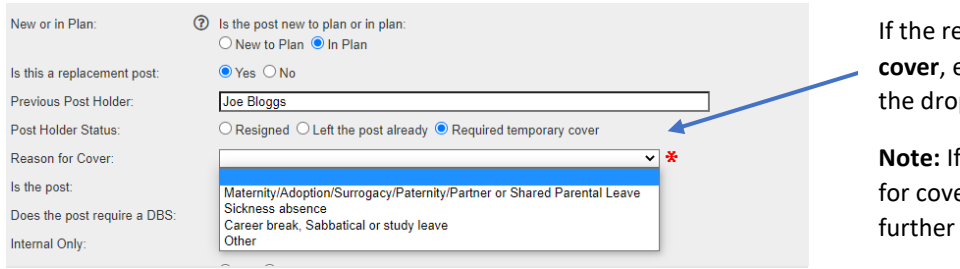

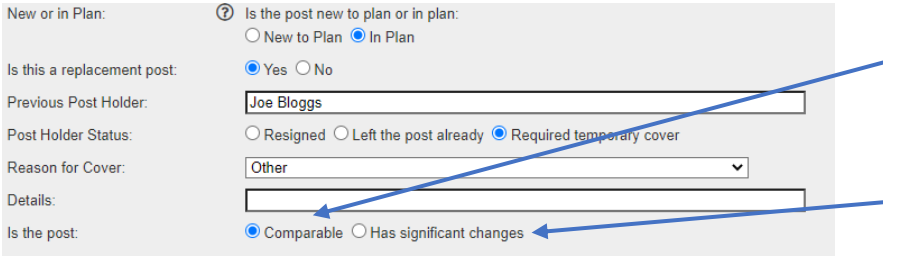

**Equest is required temporary** enter the **reason for cover** from p down menu.

**you select Other** as the reason er, you will be required to give details in the box that appears.

Is the post **comparable**? Select this option if the role is comparable to the original Job description.

Have **significant changes** been made to the job description? Select this option if changes have been made to the role which will require it to be regraded.

# <span id="page-7-0"></span>6. Further Details

<span id="page-7-3"></span>Salary Account Code:

<span id="page-7-2"></span><span id="page-7-1"></span>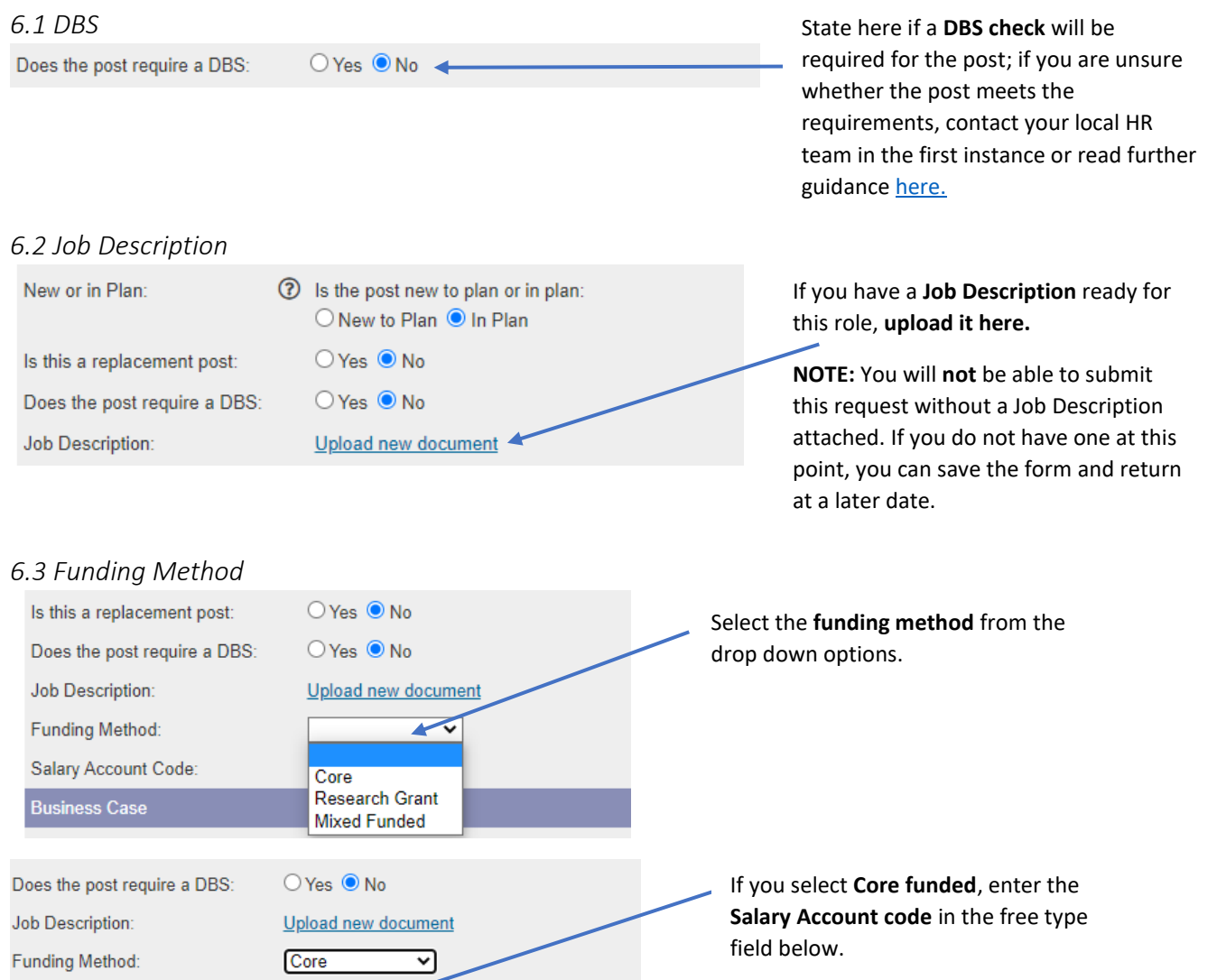

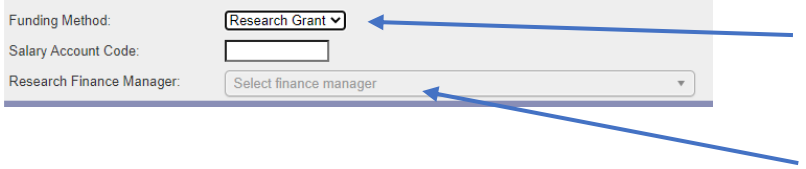

If you select **Research Grant** or **Mixed Funded,** enter the **Salary Account code** in the free type field below.

Select the **Research Finance Manager** from the drop down menu.

#### <span id="page-8-0"></span>7. Business Case

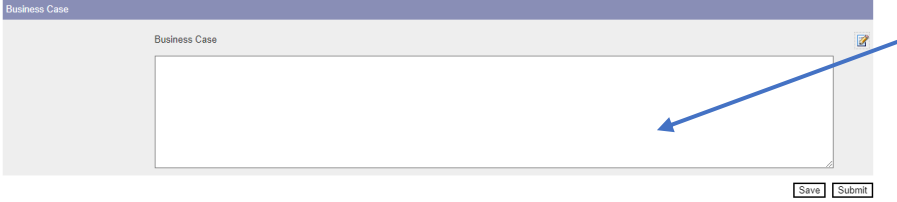

Enter the **Business case for the post.**

You can now click on **Submit** to submit your form for the next stage of approval.

**Note:** When you press submit, if you have made an error on the form, error messages will appear at the top of the screen. You will need to amend the errors before you can submit the form:

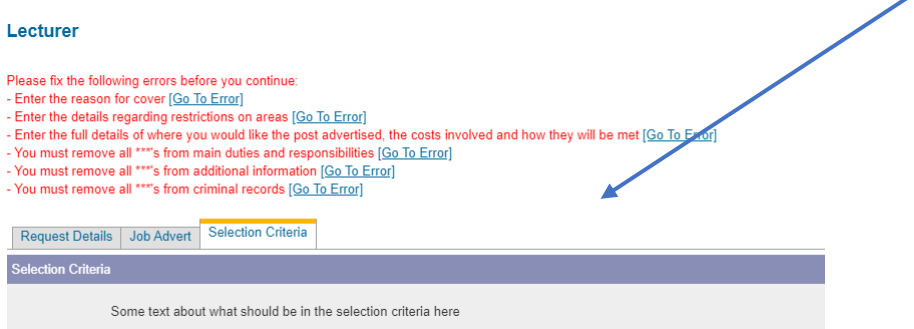

The form will then be submitted for HR approval, followed by any other required approvals.

### <span id="page-8-1"></span>8. Tracking your requests

You can see what stage, and where your request is by selecting **Return to Requests** in the top right of the screen.

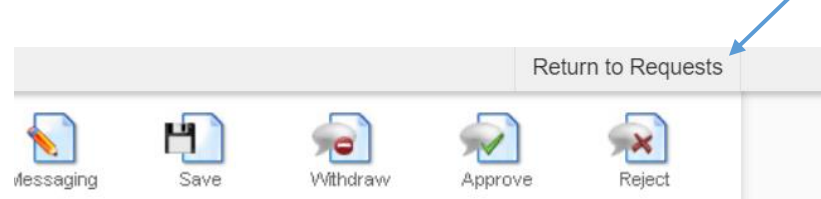

Alternatively, you can select **My Recruitment** from the top left of the screen.

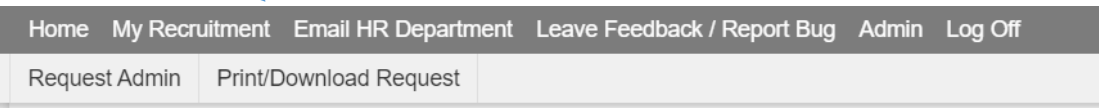

From the main Stonefish dashboard, click on the **Staff Requests** tile in the bottom left of the screen.

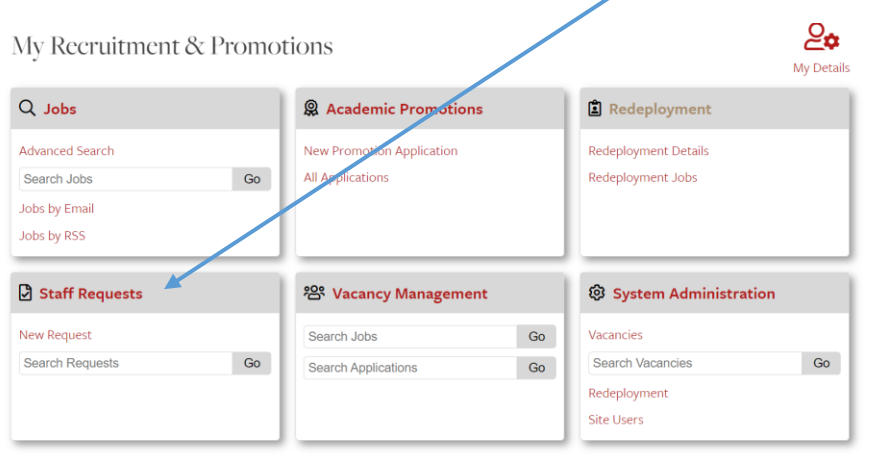

Your main **Staff Requests dashboard** will then open.

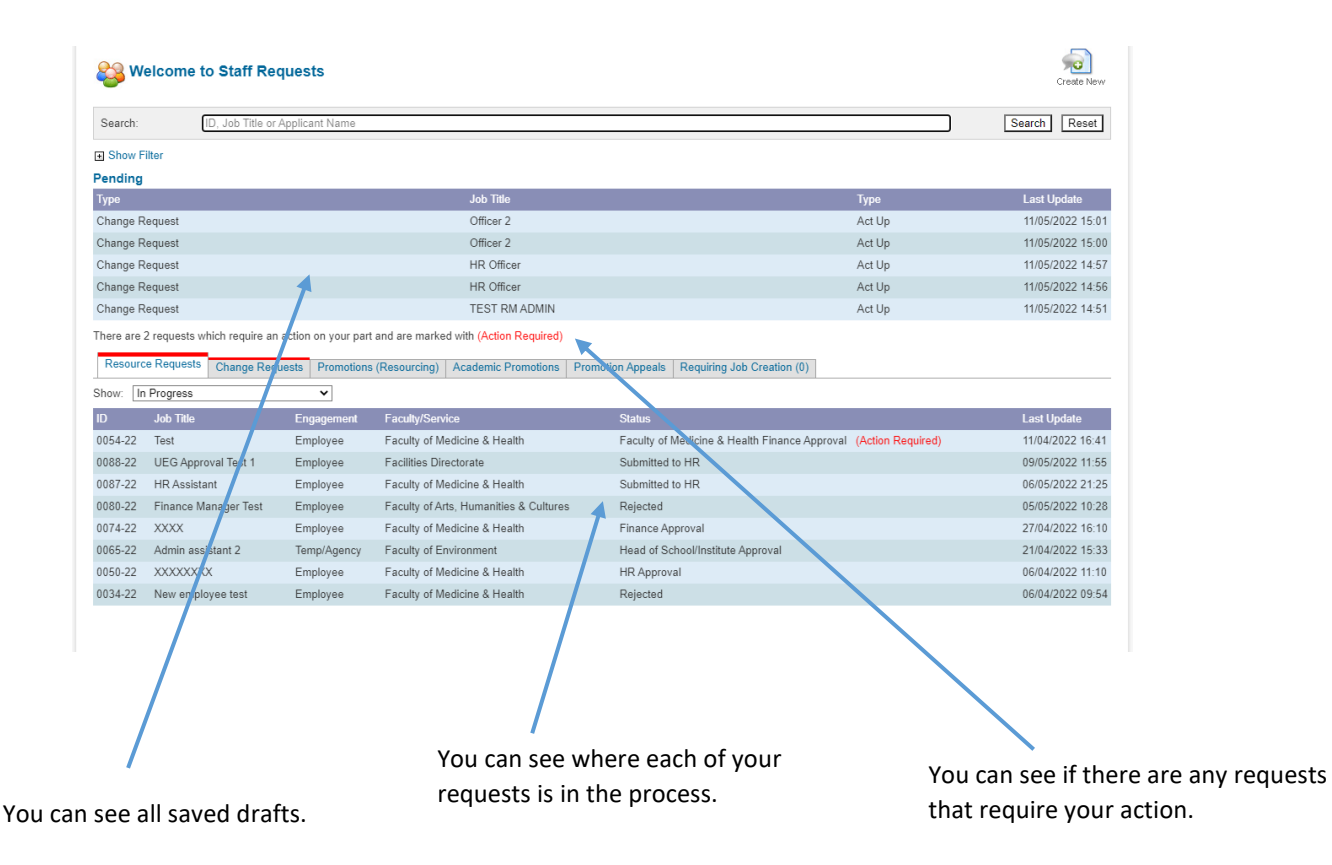